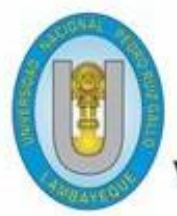

*JERSIDAD NACIONAL* PEDRO RUIZ GALLO **ICERECTORADO ACADEMICO** 

**aulavirtual.unprg.edu.pe**

**OD** 

# **Guía para realizar Backup (Copia de**

**Seguridad) y restaurar un curso**

**dentro del Aula Virtual UNPRG**

 $-35$ 

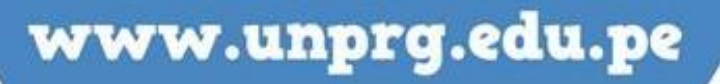

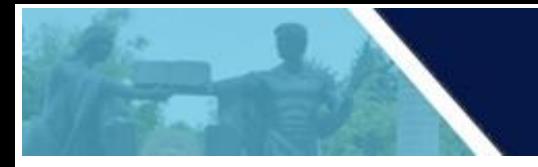

A continuación, te mostramos el procedimiento a seguir para generar una copia de seguridad (backup) de un curso dentro del Aula Virtual

En primer lugar, debes acceder al aula virtual, por medio de la página web de la UNPRG. <http://www.unprg.edu.pe/univ/portal/>

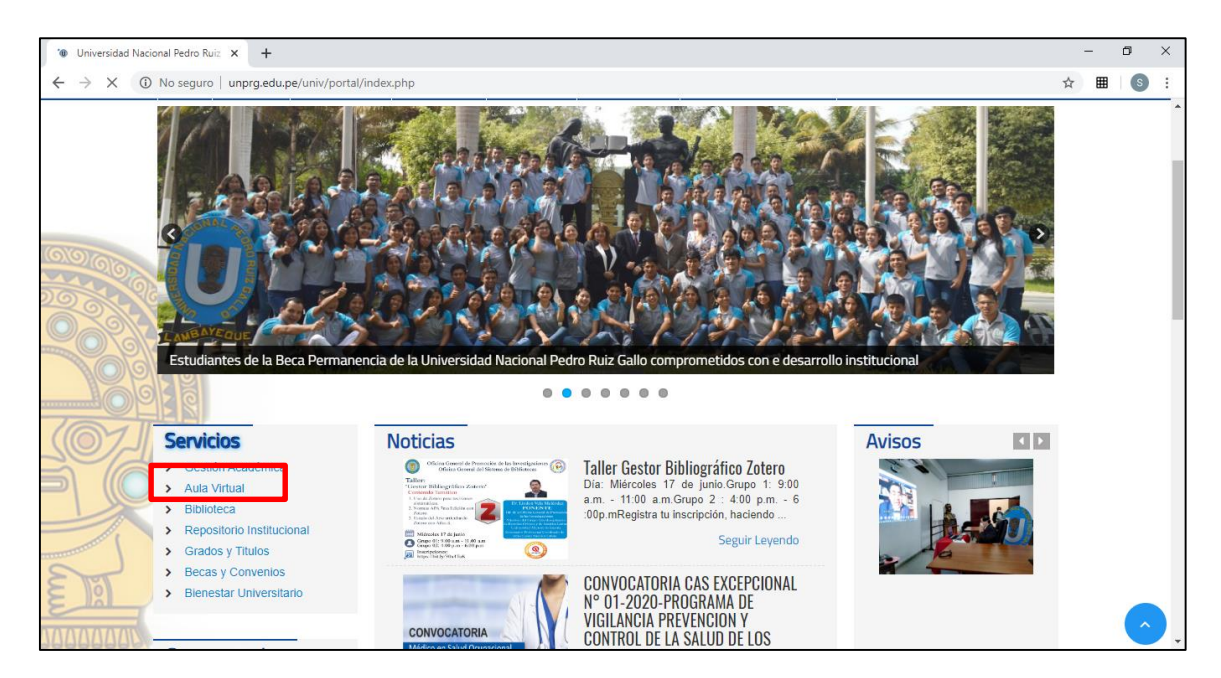

O también ingresando por [http://aulavirtual.unprg.edu.pe/;](http://aulavirtual.unprg.edu.pe/) ingresar a la opción acceder para la autenticación respectiva.

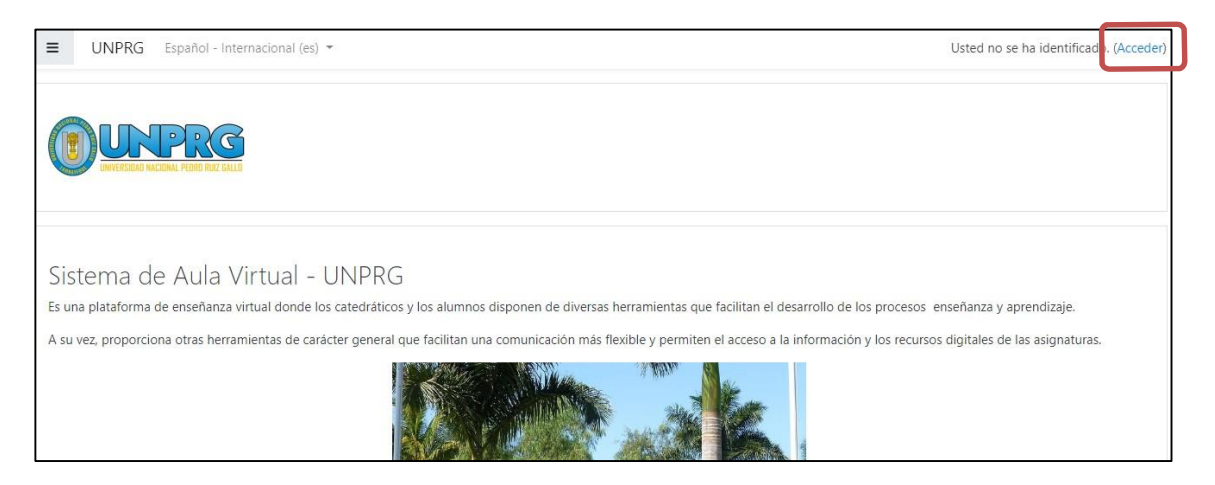

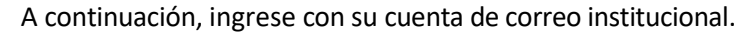

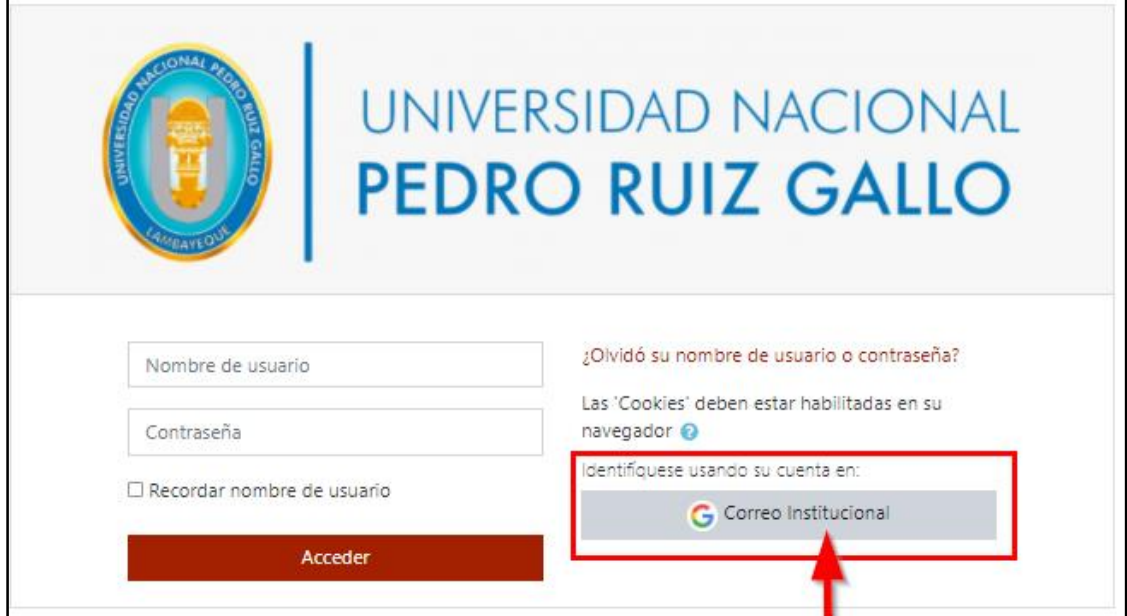

Felicidades Ud. ya se encuentra en su sesión del Aula Virtual.

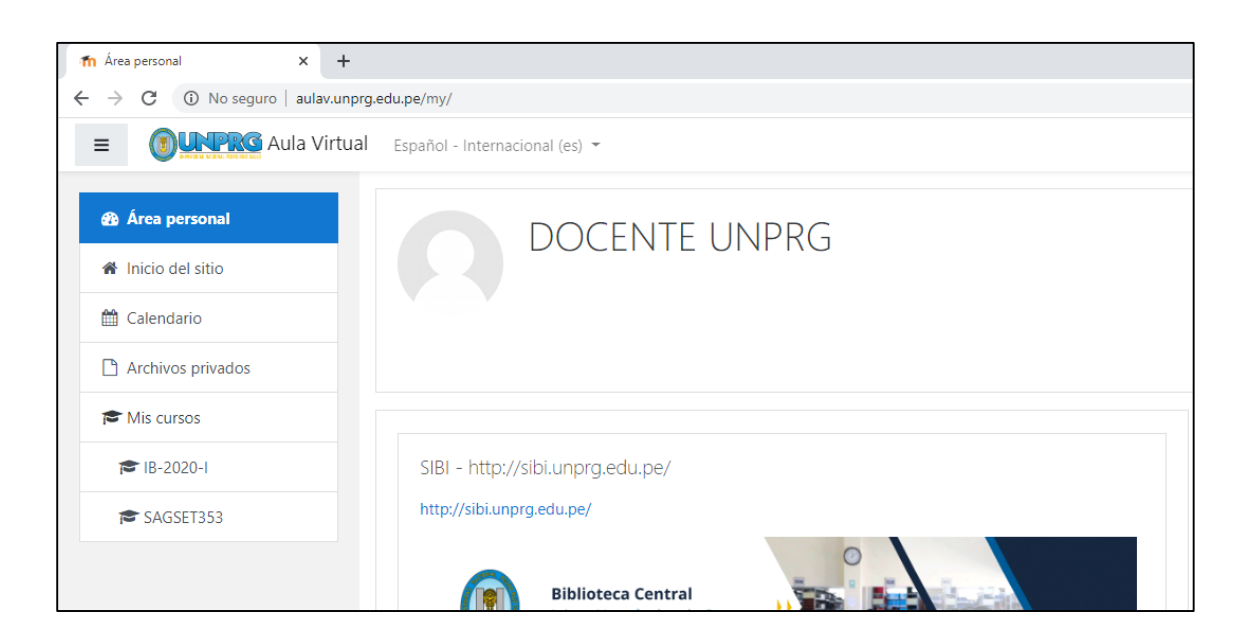

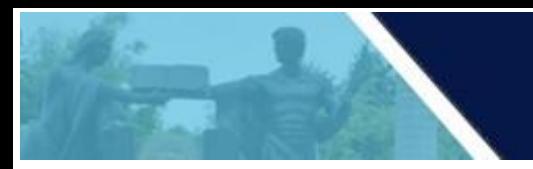

En nuestra área personal podemos observar nuestros cursos agrupados en progreso, futuros y pasados, tal como observamos a continuación.

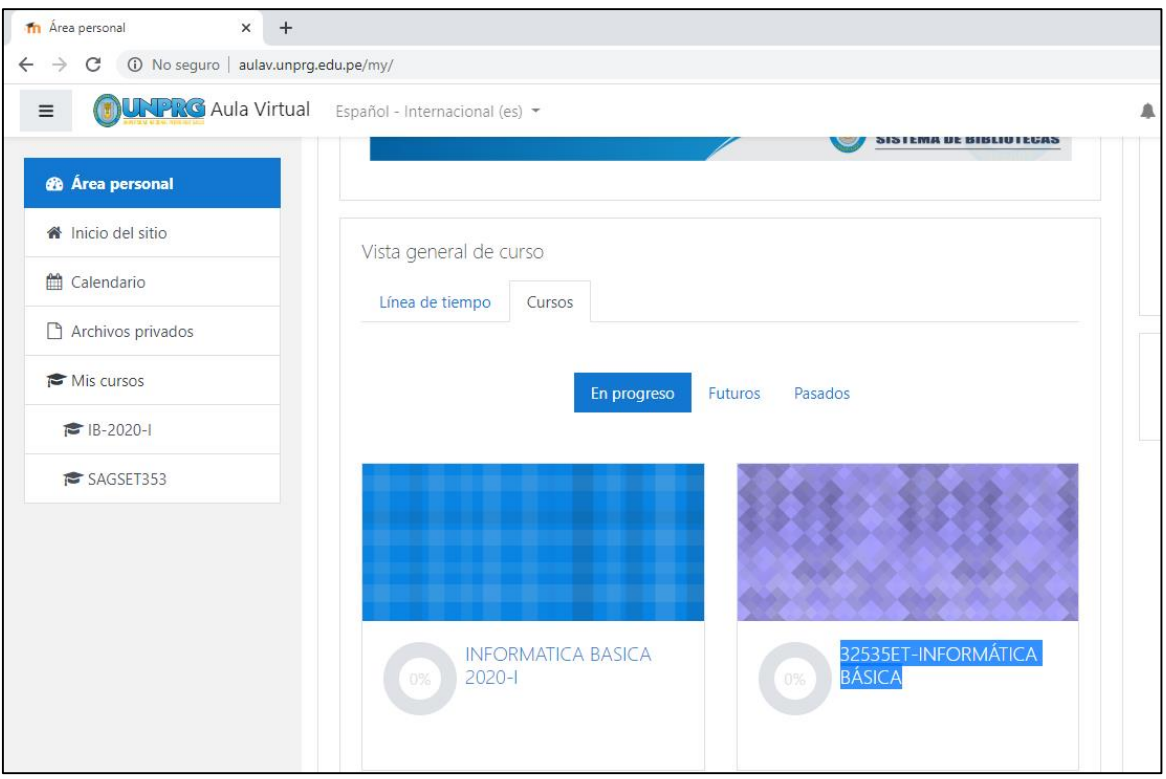

Deberá seleccionar el curso a realizar el backup (copia de seguridad), haciendo clic sobre el nombre del mismo.

Para efectos explicativos del presente manual, seleccionaremos el 32535ET-INFORMÁTICA BÁSICA, autorizado al docente.

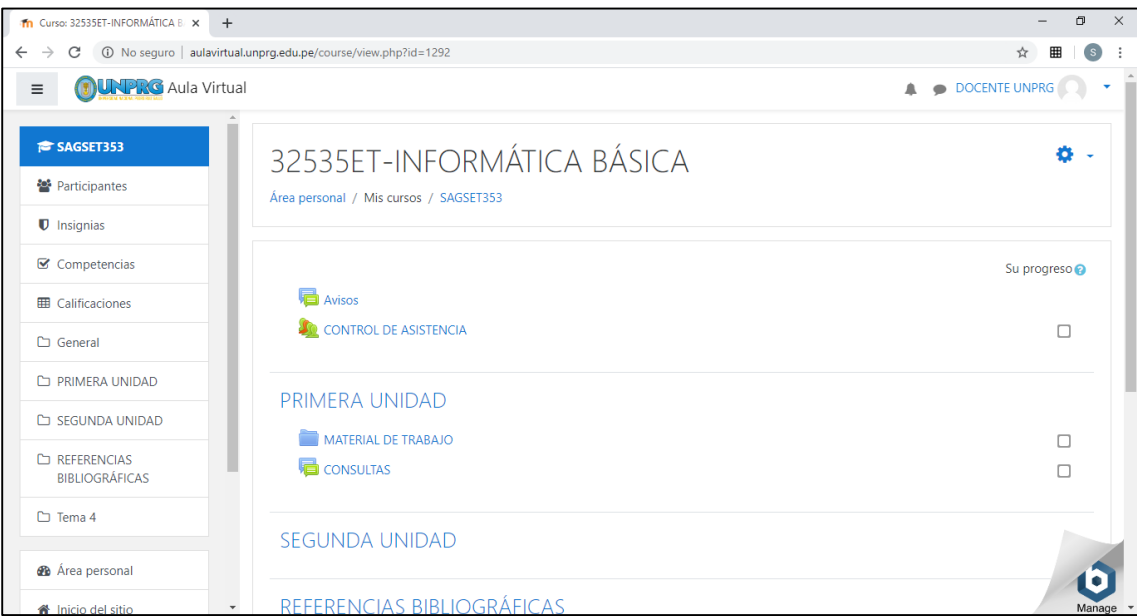

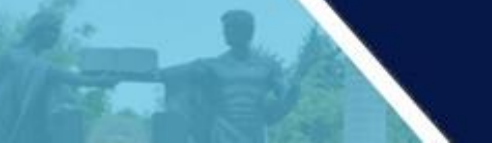

## BACKUP DEL CURSO

Para ello haz clic en el botón **Copia de Seguridad** que aparece en la esquina superior derecha de tu curso.

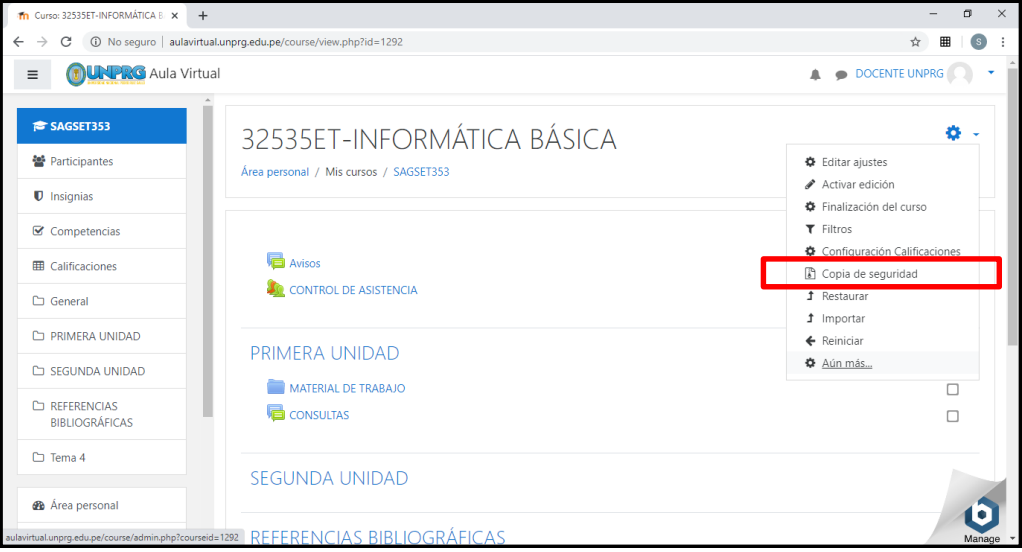

En esta opción el docente podrá visualizar la configuración de la copia de seguridad, en el cual debe asegurarse de seleccionar lo siguiente:

- Incluir actividades y recursos
- Incluir bloques
- Incluir banco de preguntas

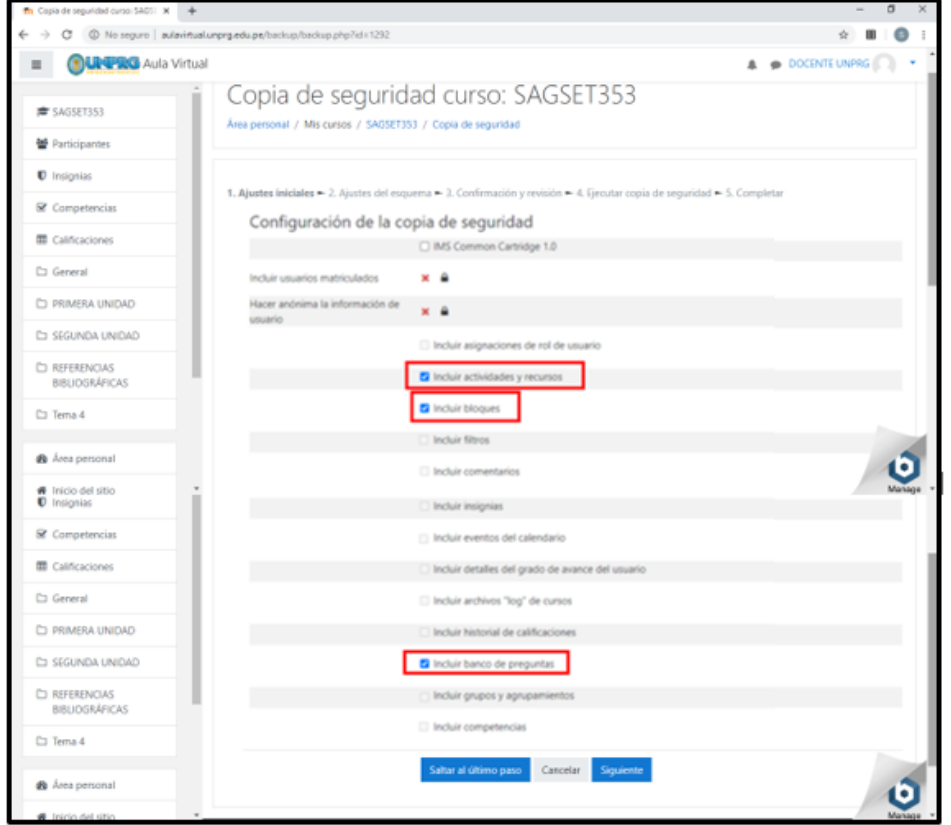

Click en siguiente.

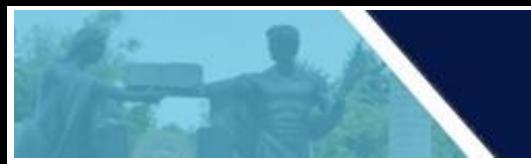

En el siguiente paso se visualizará el contenido del curso que se respaldará

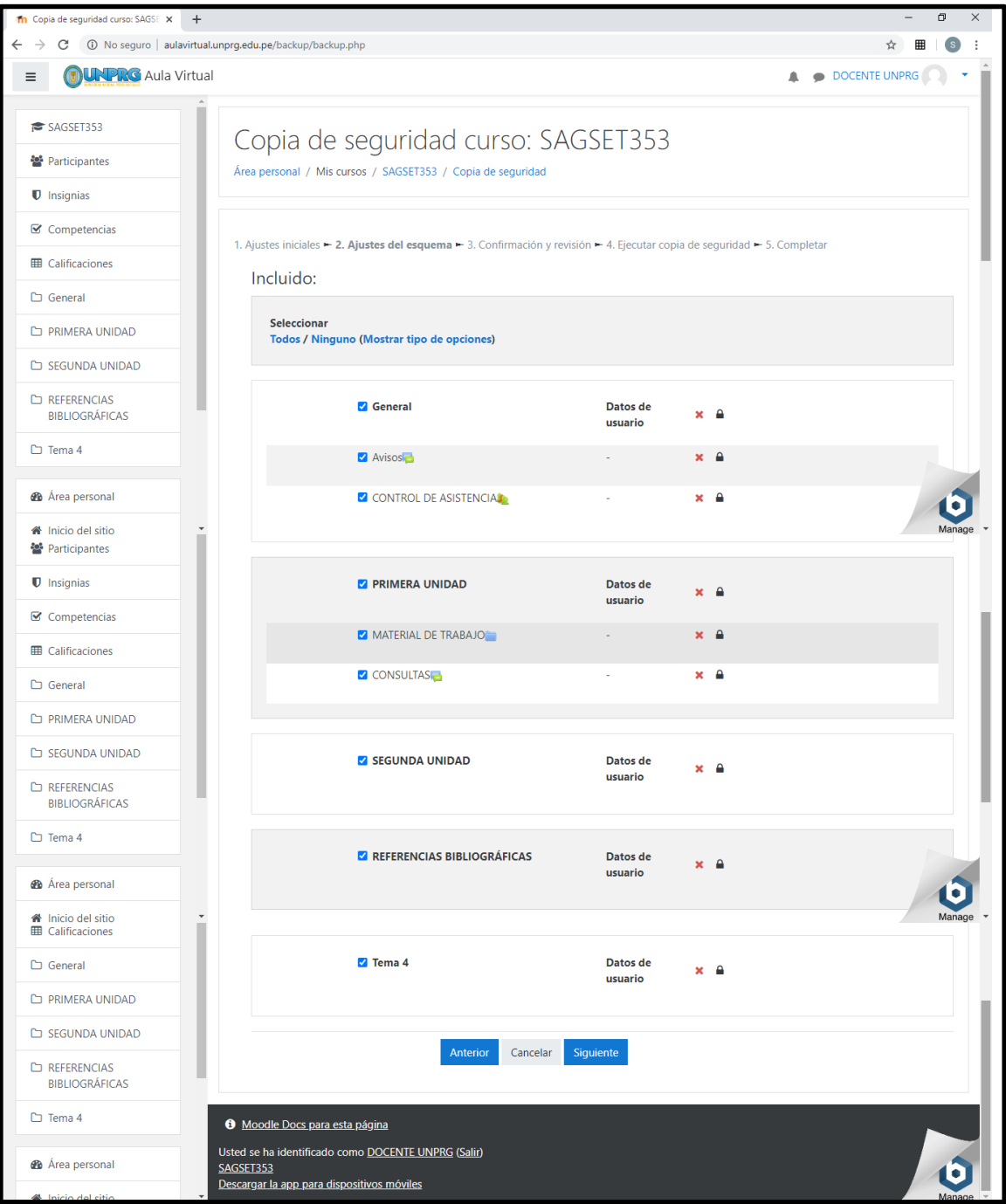

Click en siguiente.

En el siguiente paso se verificará la confirmación y revisión de los datos del curso.

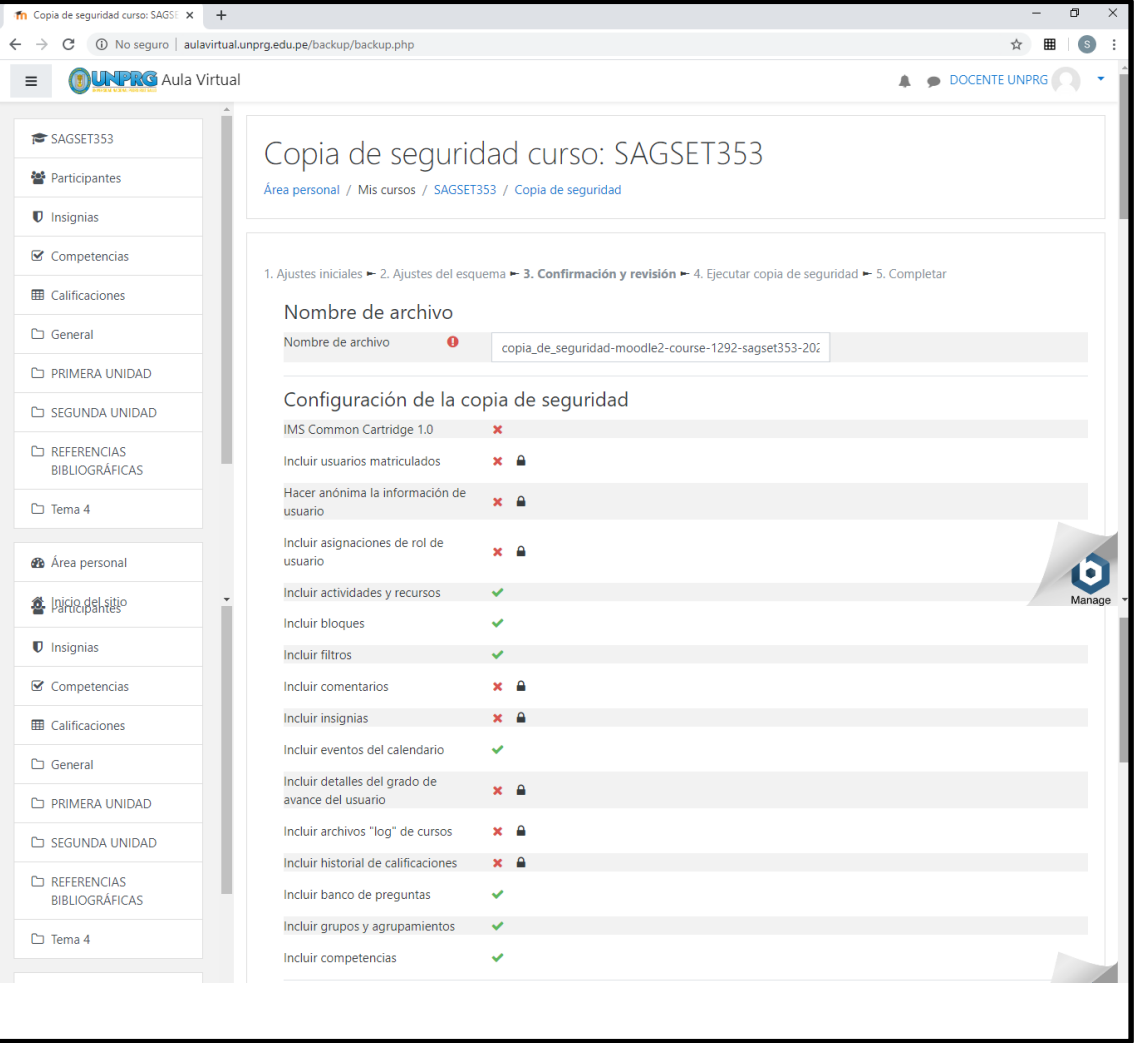

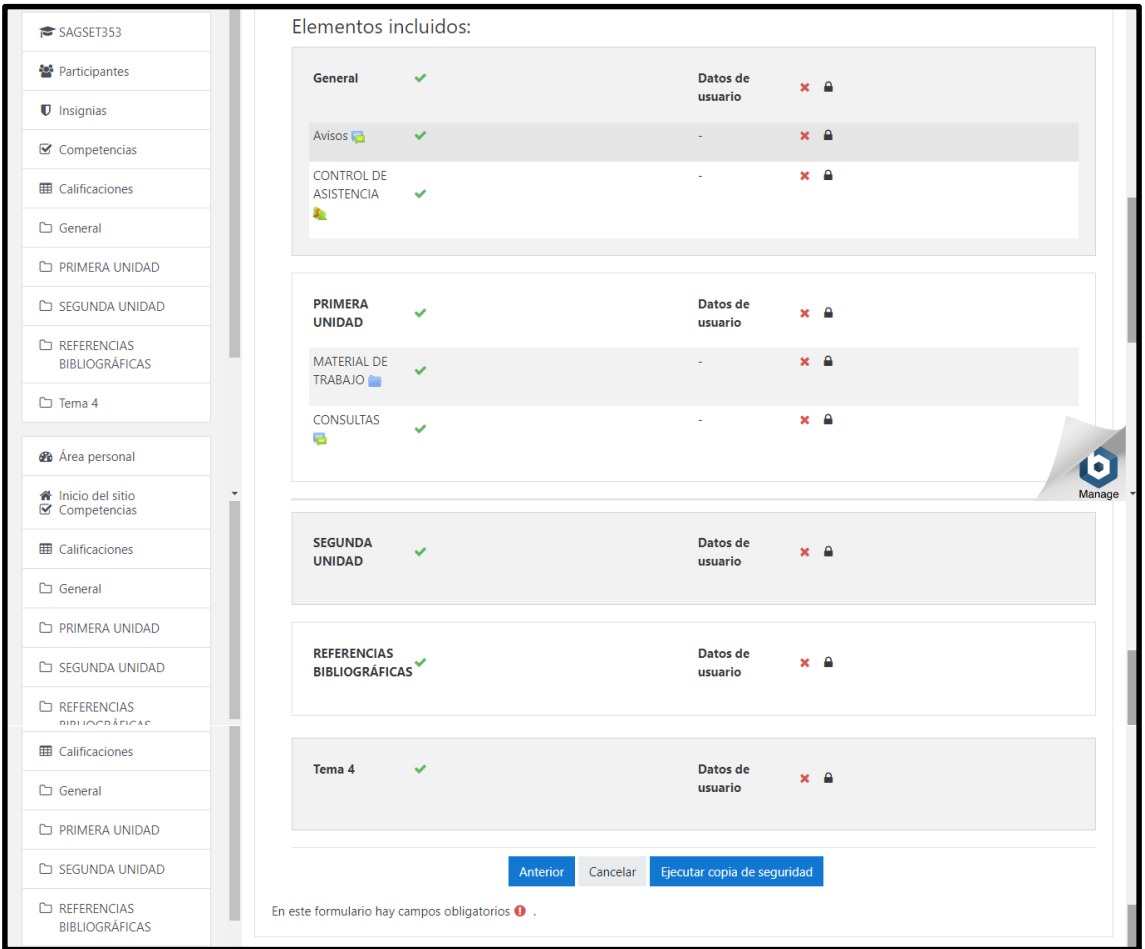

## Click en Ejecutar copia de seguridad

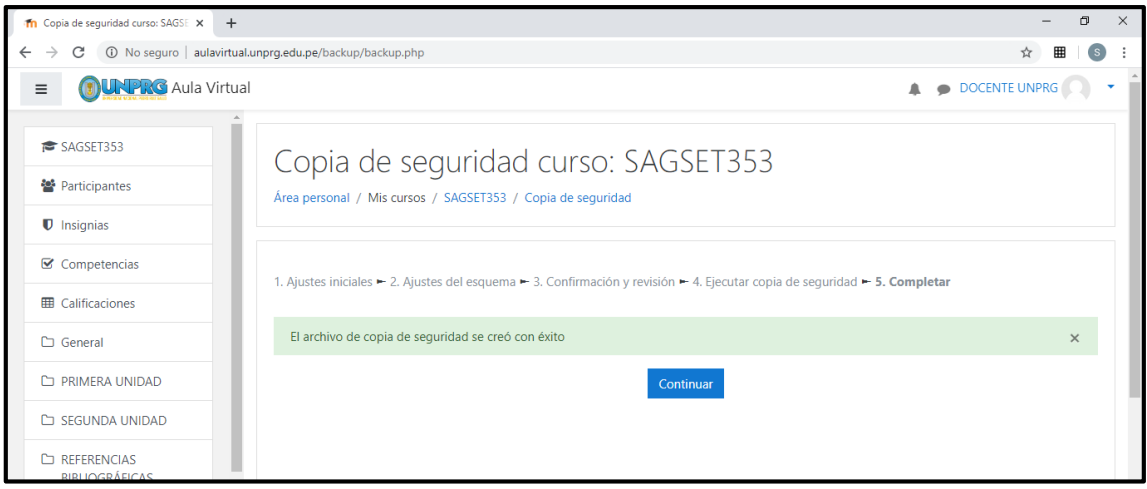

Click en continuar

La copia de seguridad se muestra como sigue:

Se muestran las opciones de descargar y restaurar. **Click en descargar para copiar el archivo directamente al equipo.**

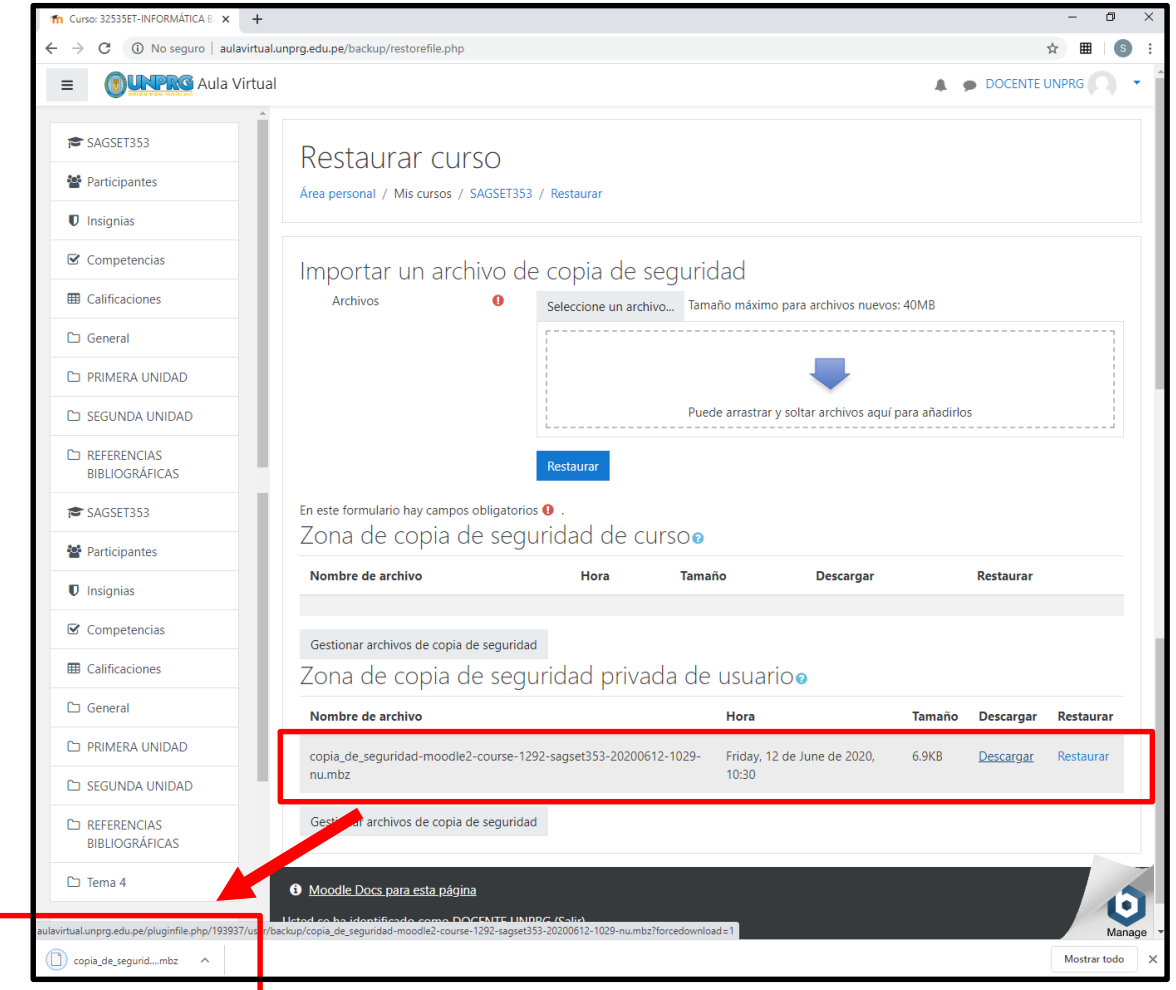

A continuación se descarga un archivo de respaldo o backup (con una extensión distintiva **.mbz** para evitar confusión con archivos .ZIP).

Este archivo podrá ser restaurado dentro del aula virtual mediante la opción de restaurar.

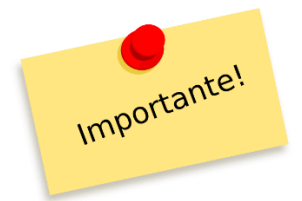

**ASEGURESE DE GUARDAR EL ARCHIVO CON EXTENSIÓN. mbz EN UN LUGAR SEGURO (EN SU COMPUTADORA O EN SU DRIVE)**

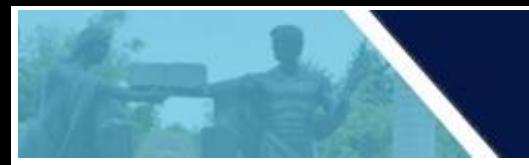

## ELIMINAR BACKUP O COPIA DE SEGURIDAD

**Luego de haberse asegurado de tener el archivo de backup (copia de seguridad) en su computadora o drive (o en ambos), DEBE ELIMINAR EL ARCHIVO QUE GENERÓ EN EL AULA VIRTUAL**, para ello debemos hacer click en Gestionar archivos de copia de seguridad.

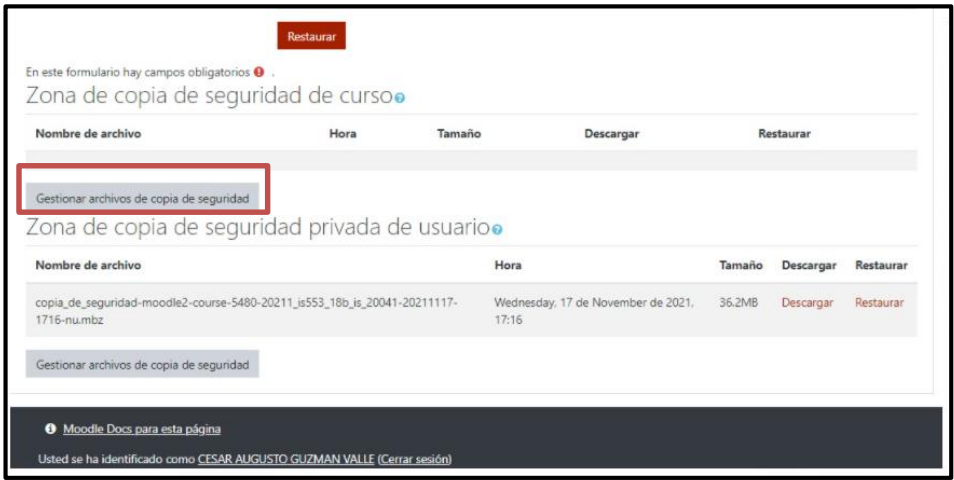

Nos mostrará la siguiente imagen, donde deberá hacer click en el archivo de copia de seguridad.

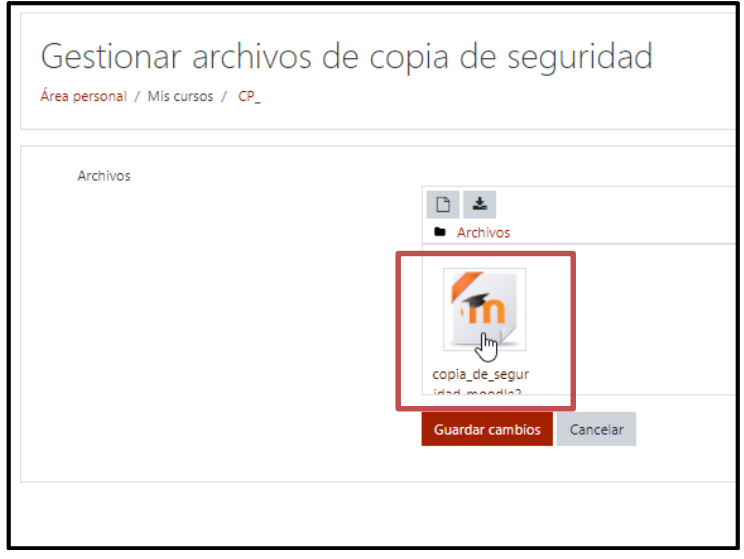

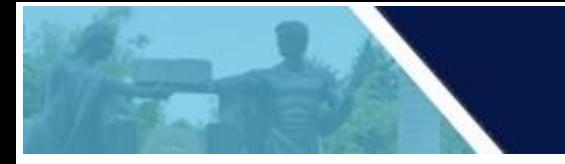

A continuación, mostrará la ventana de Editar copia de seguridad moodle2 con el nombre del archivo del curso.

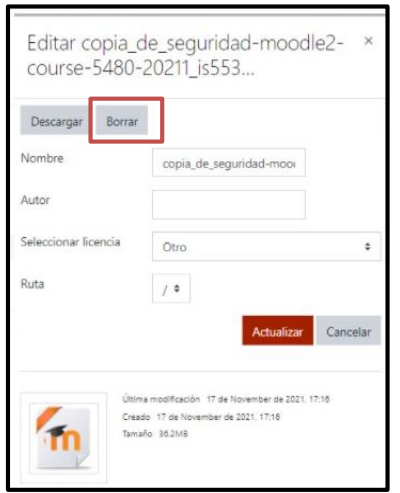

Damos click en el **botón Borrar** y nos mostrará la ventana de confirmación de eliminación, tal como se muestra a continuación.

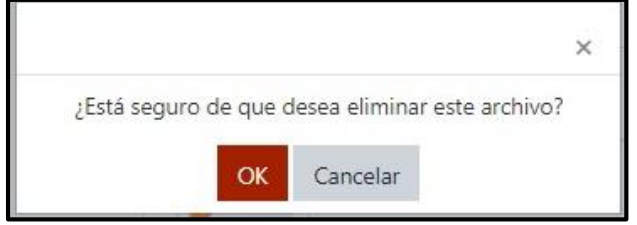

Confirmamos dando click en el botón OK y luego en Guardar cambios

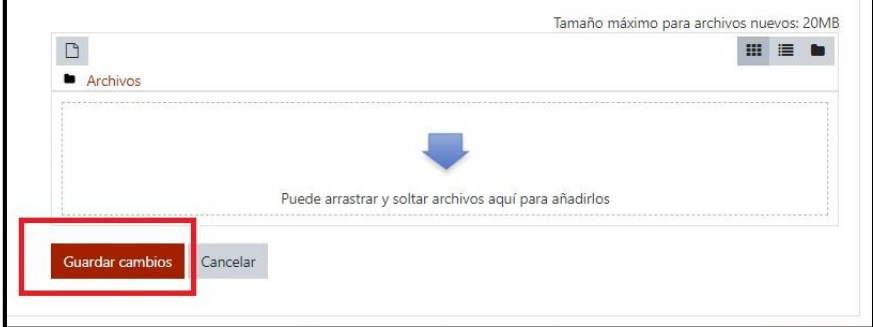

Como podemos visualizar en la Zona de copia de seguridad de curso, ya no se observa ningún archivo de backup.

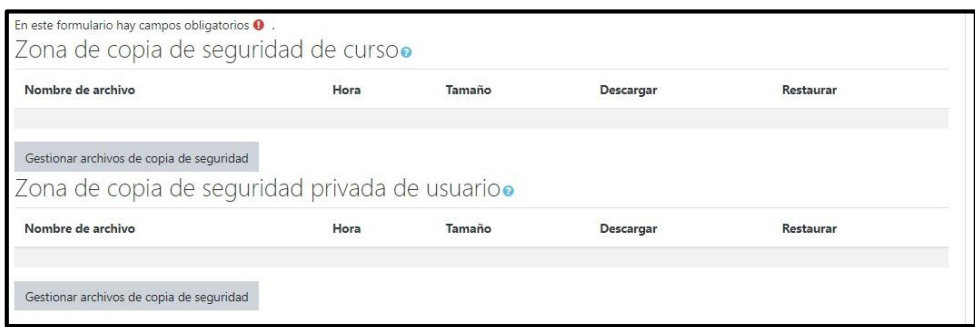

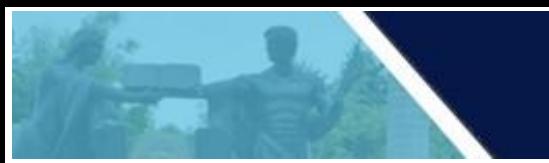

# RESTAURAR DATOS DEL CURSO

Al restaurar un curso permite elegir entre tres opciones de restauración:

**1. Nuevo curso**

Al restaurar en un nuevo curso, tendremos un nuevo curso sin afectar al resto de los cursos.

**2. Curso existente, borrando el primero**

Al restaurar el curso existente, borrando el primero, debemos seleccionar un curso de los ya existentes para sobreescribir sobre este, es decir, restaura el curso, pero sobreescribe el curso seleccionado y se pierde la información de dicho curso seleccionado.

**3. Curso existente, agregando información**

Al restaurar el curso existente, agregando información, debemos seleccionar un curso de los ya existentes para añadir el curso sobre este todo el contenido del curso que se pretende restaurar al curso seleccionado. En caso de que ya tenga actividades y recursos en el curso seleccionado, se añaden justo debajo de estas actividades y mantiene los títulos de los temas del curso destino.

Para el ejemplo utilizaremos la opción 2: Curso existente, borrando el primero

Seleccionamos el curso sobre el cual se realizará la restauración. Para el ejemplo el curso se denomina IB-2020-I

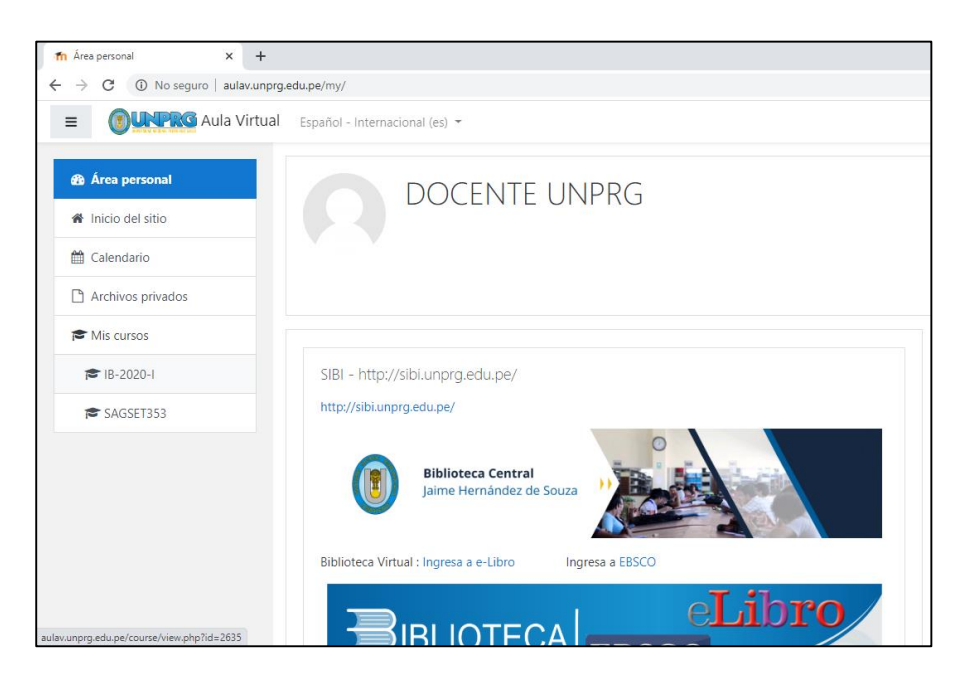

Escogemos la opción de restaurar

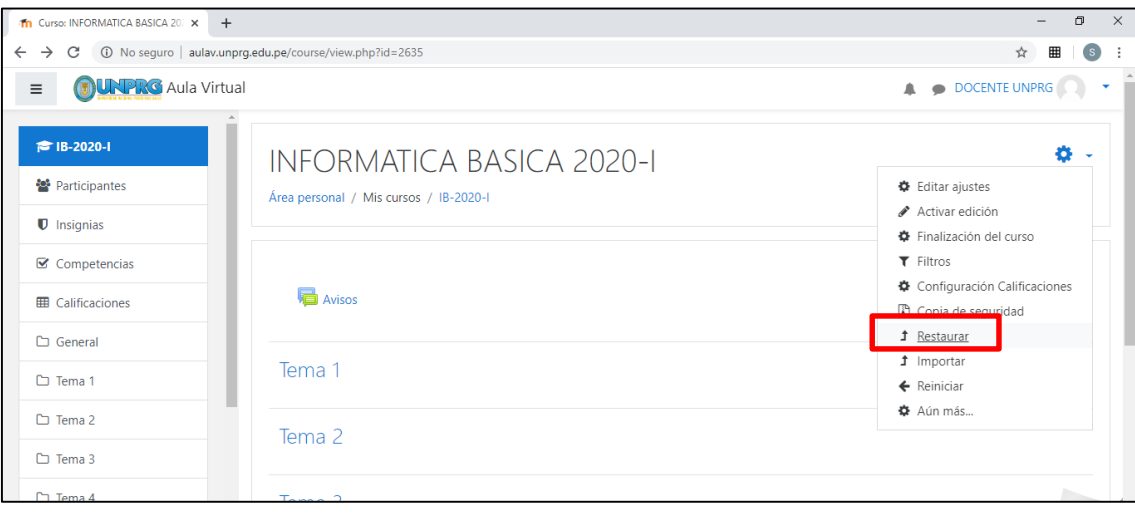

Nos muestra la opción para buscar y subir el archivo a restaurar:

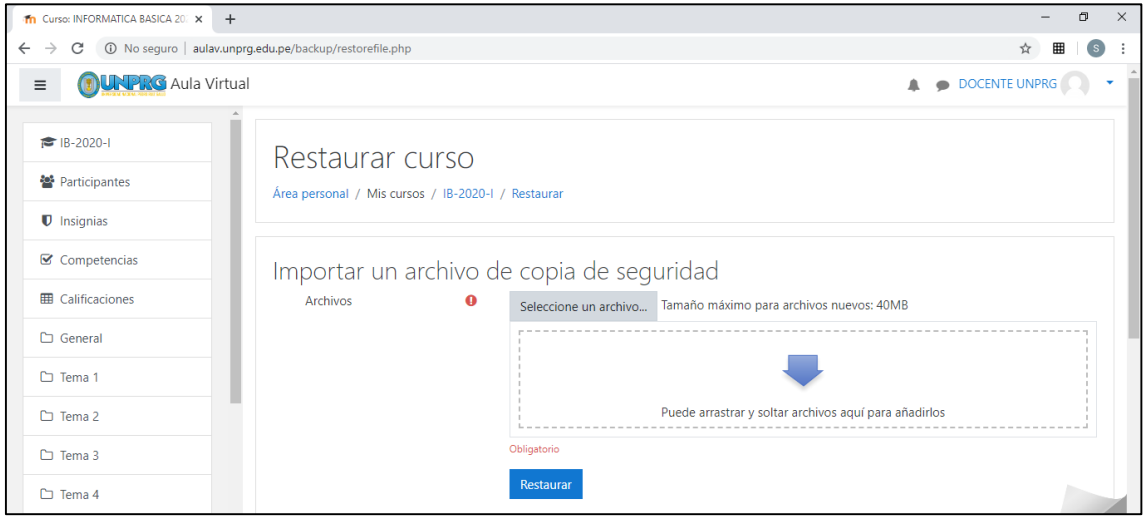

Buscamos el archivo con la extensión .mbz

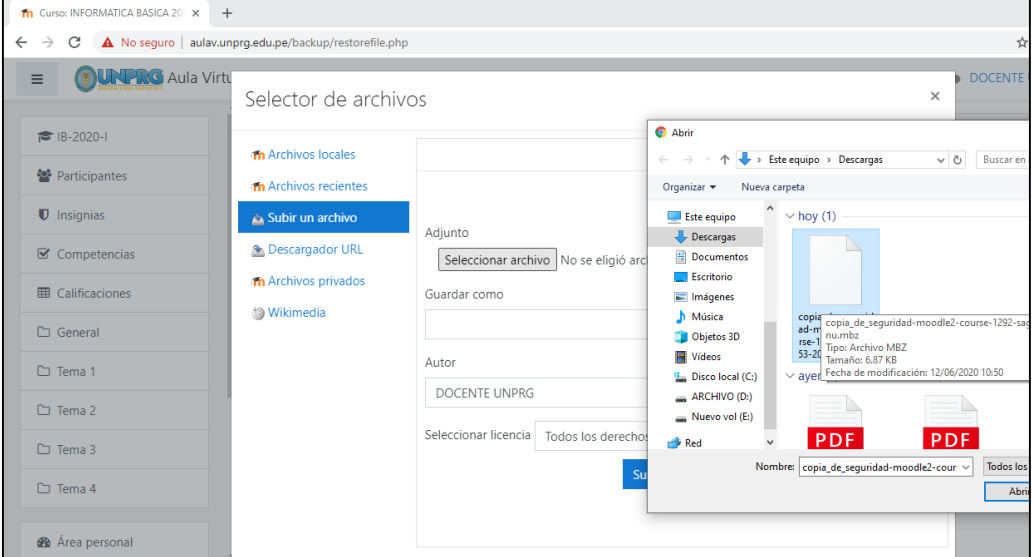

**Service** 

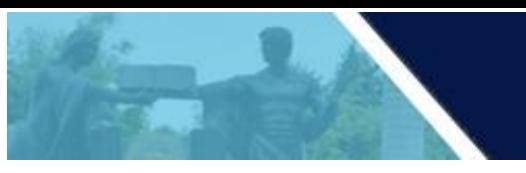

Nos pide un nombre que identifique el archivo a importar y click en subir este archivo.

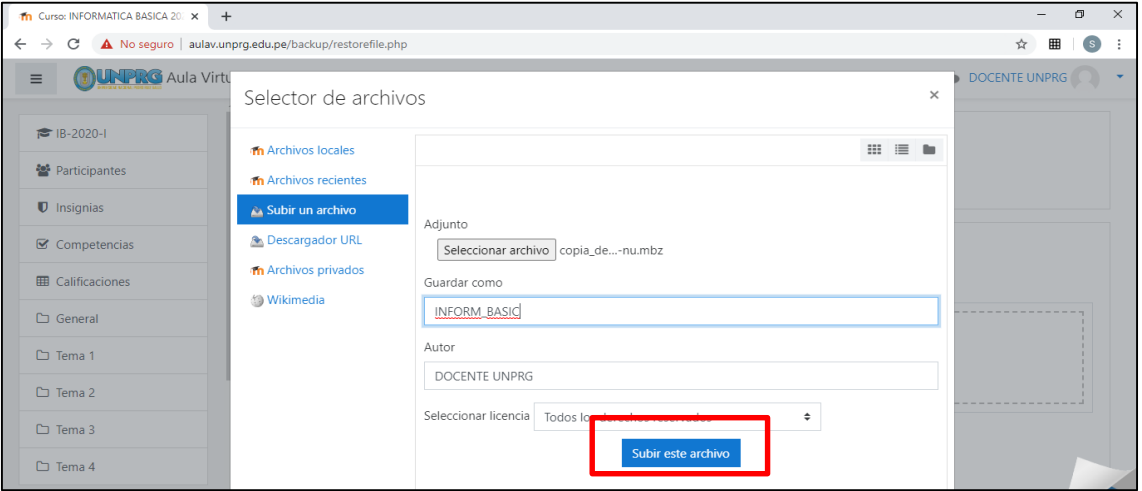

#### Click en restaurar

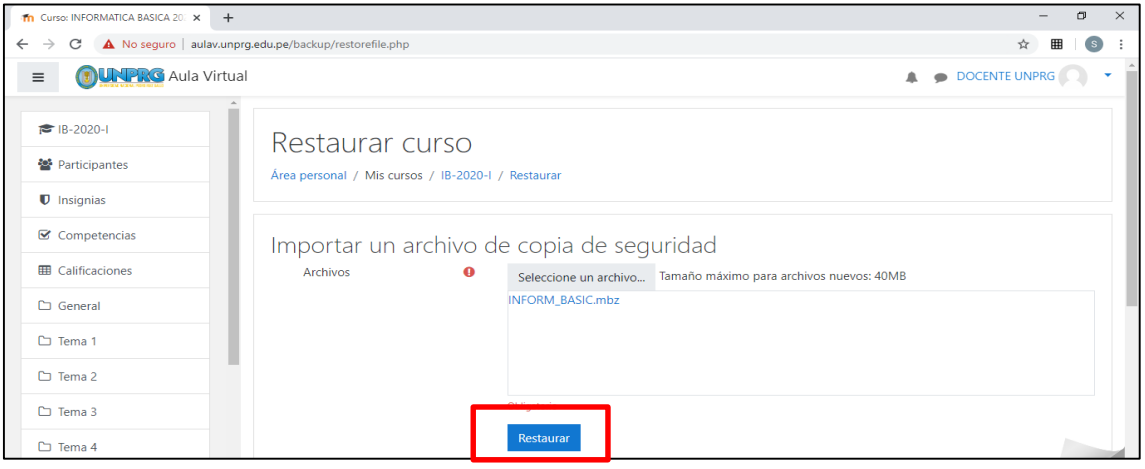

### Nos muestra los detalles de la copia de seguridad

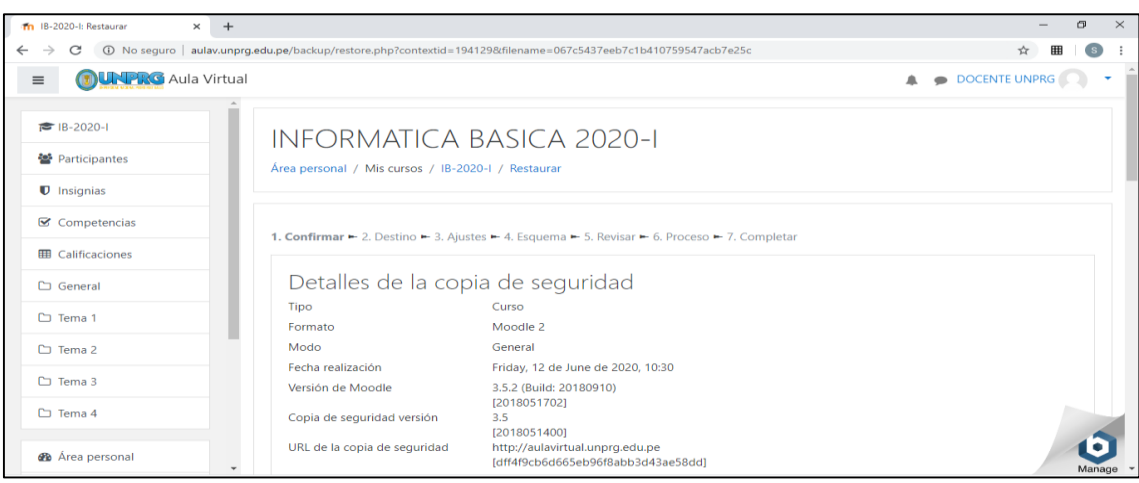

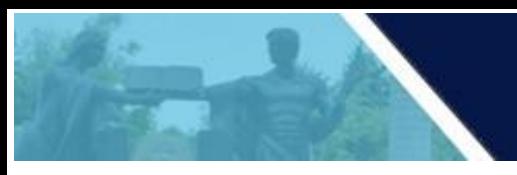

Click en continuar, nos muestra las opciones de restauración y click en continuar:

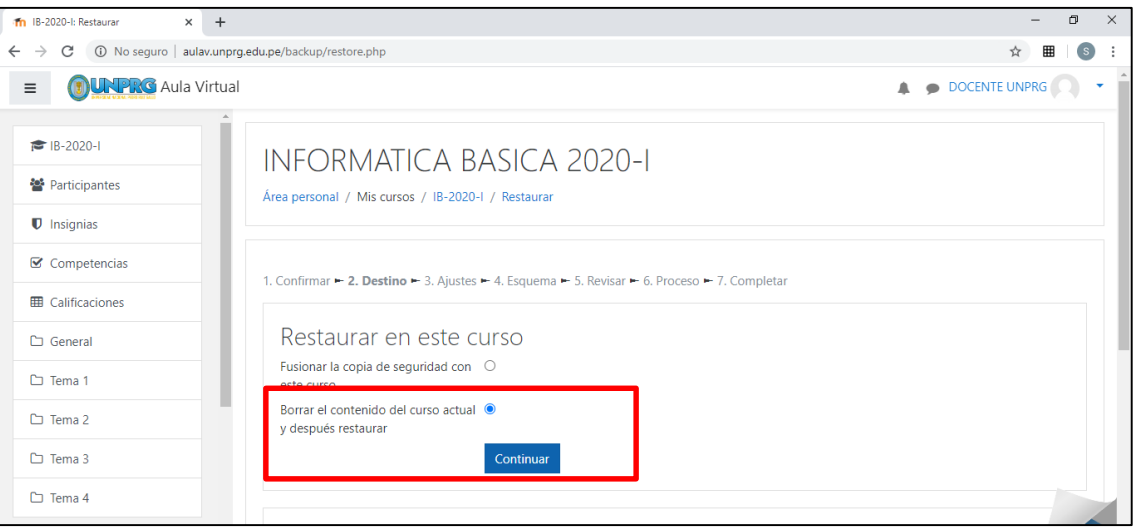

Se muestran la configuración del curso y click en siguiente:

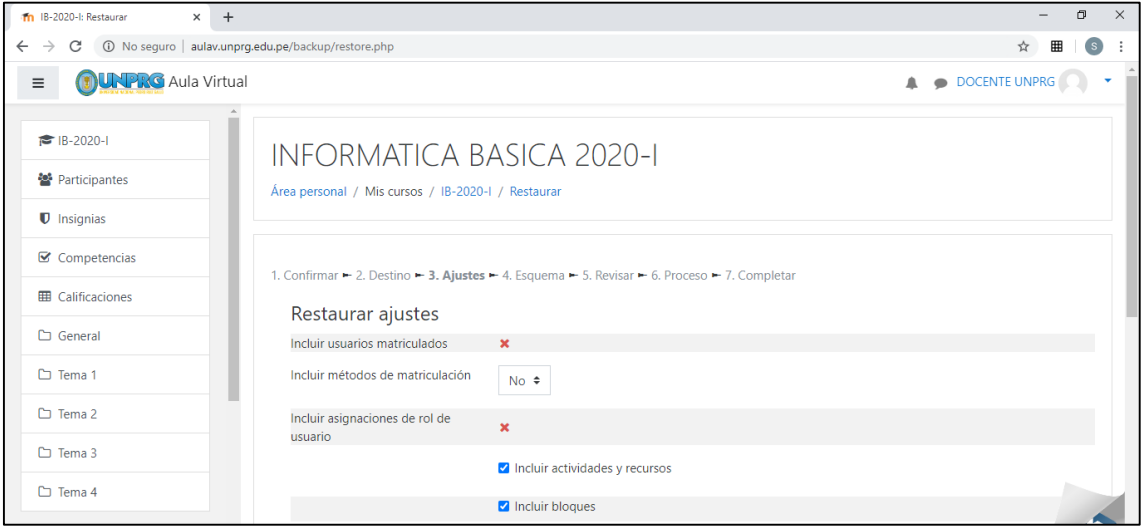

Nos muestra los ajustes del curso de cada una de las unidades:

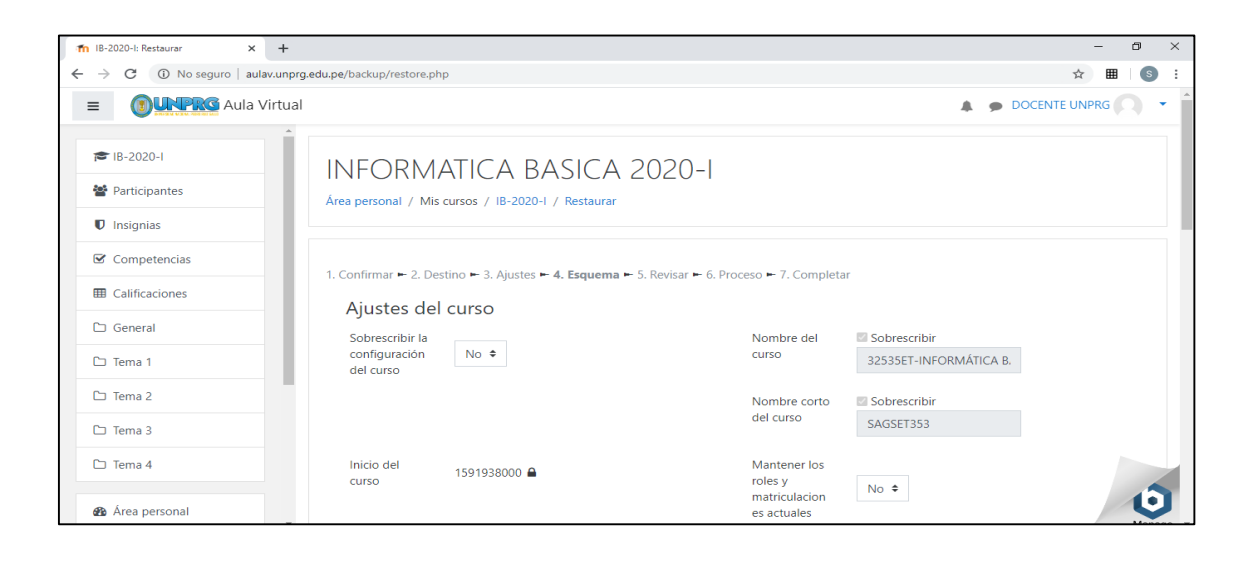

#### Muestra el resumen de los ajustes y click en ejecutar restauración:

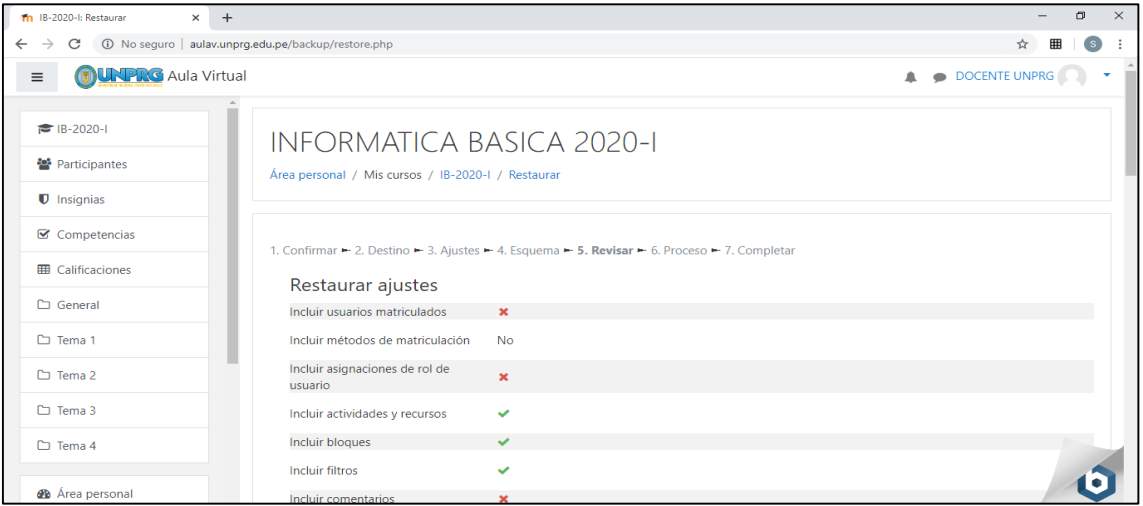

#### A continuación, se ejecutará el proceso de restauración y mostrará el mensaje de culminación.

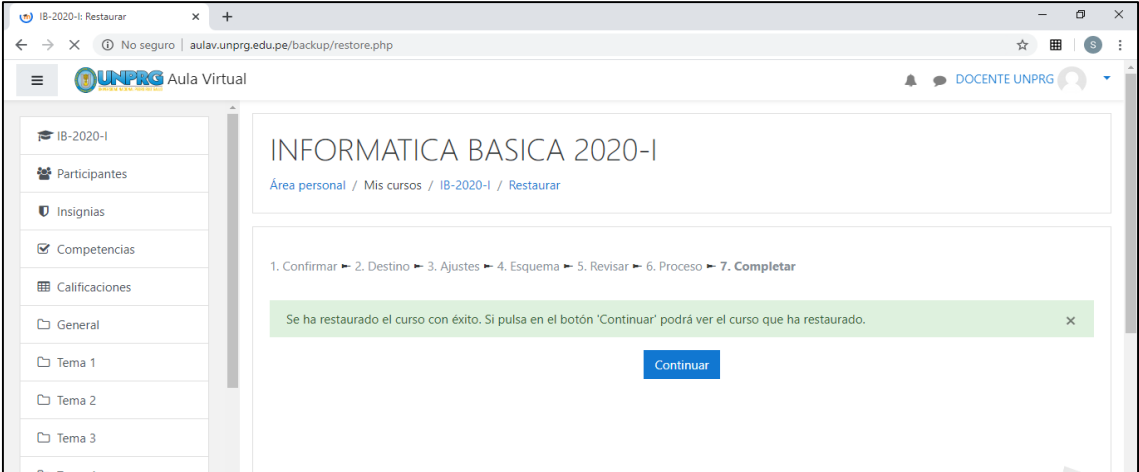

Al dar click en continuar se mostrará la información del curso restaurado listo para

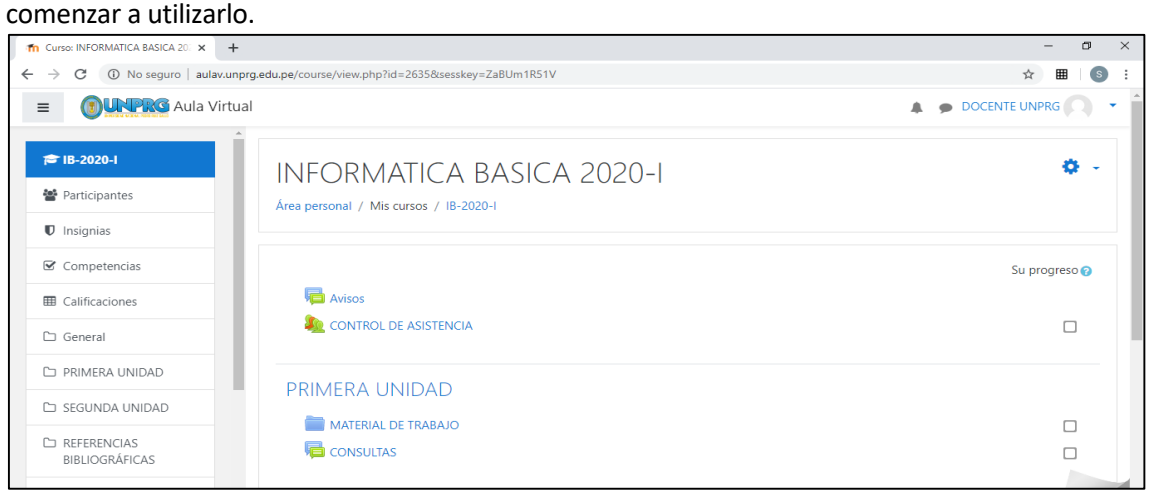

El curso se restauró con éxito.

**CON LAS ACCIONES INDICADAS USTED HA LOGRADO REALIZAR BACKUP (COPIA DE SEGURIDAD) Y/O RESTAURAR SU CURSO DENTRO DEL AULA VIRTUAL UNPRG.**

**DUDAS O CONSULTAS, escriba a:**

**[soporteaula@unprg.edu.pe](mailto:soporteaula@unprg.edu.pe)**

**O CONTÁCTESE CON EL SOPORTE INFORMATICO DE SU FACULTAD.**